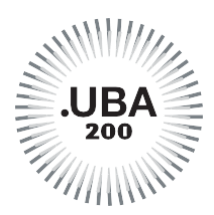

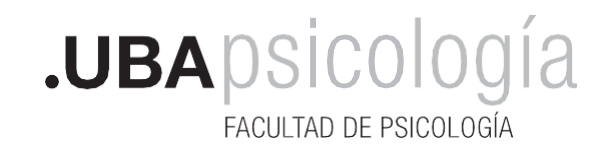

# **LEGALIZACIONES**

Puede ver en [Dirección de Títulos y Planes de la UBA](https://www.legalizaciones.rec.uba.ar/) algunas recomendaciones para tener en cuenta antes de iniciar el trámite.

Por Resolución [REREC-2021-475-E-UBA-REC s](https://www.legalizaciones.rec.uba.ar/assets/files/ACTO-2021-02637061-UBA-REC.pdf)e implementa el sistema de pagos vinculado a las legalizaciones realizadas por la Dirección General de Títulos y Planes (los trámites iniciados con anterioridad al 10/05/2021 no deben ser abonados). Una vez que el PAGO es confirmado, el trámite seguirá su circuito por el sistema de Expediente Electrónico UBA. Todas las comunicaciones se recibirán a través de TAD UBA Pue[de ver acá el instructivo](https://www.legalizaciones.rec.uba.ar/assets/files/Instructivo-parapagaruntrmite.pdf).

- **1.** Ingresar en [https://tramitesadistancia.uba.ar](https://tramitesadistancia.uba.ar/tramitesadistancia/inicio-publico)
- **2.** Ir a "**Trámites**" o colocar en el buscador **"legalización de documentos**"

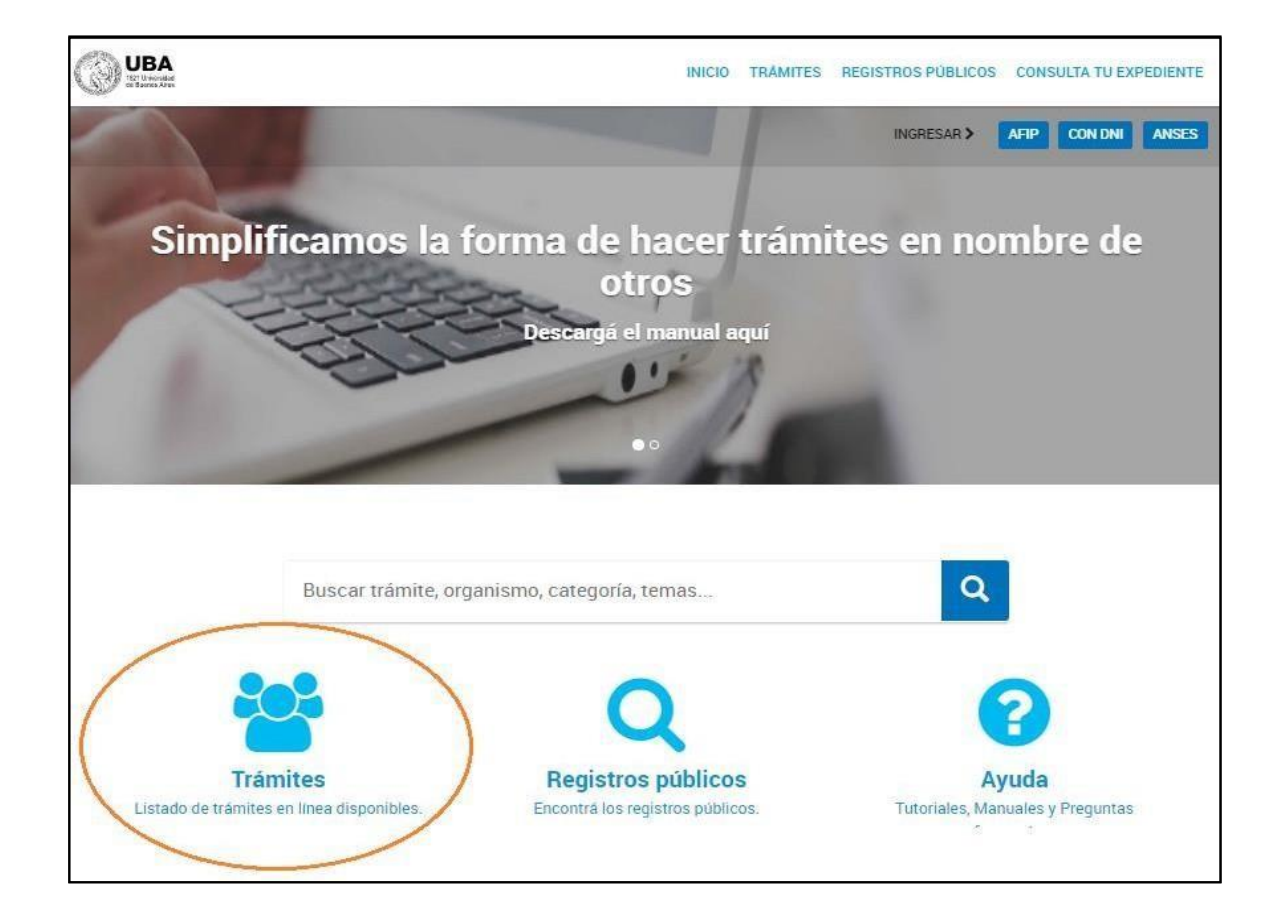

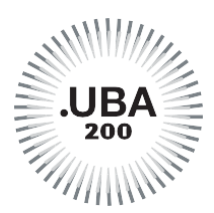

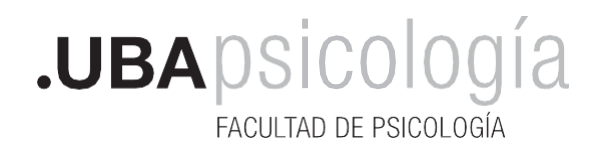

**3.** Seleccionar la pestaña **"Solicitud para Legalización de Documentos"**

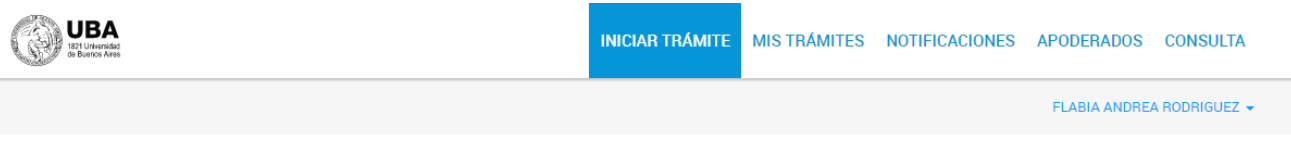

## **Iniciar Trámite**

#### Busca tu trámite por Nombre, Organismo o Temática relacionada

Con motivo de la Resolución de Rector REREC-2021-1830-E-UBA-REC que dispone suspender los plazos administrativos entre el 30.12.2021 y el 31.01.2022 y considerando que se establece la licencia anual ordinaria del personal nodocente de la Universidad de Buenos Aires dentro del periodo que inicia el 15.12.2021 y finaliza el 31.01.2022, los trámites podrán sufrir una demora en su gestión.

> Búsqueda de trámite por: Q Buscar trámite, organismo, categoría, temas...

#### **Organismo**

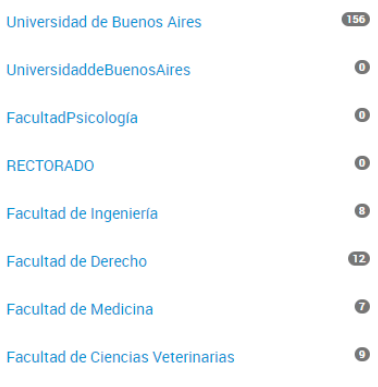

### Se encontraron 157 resultados

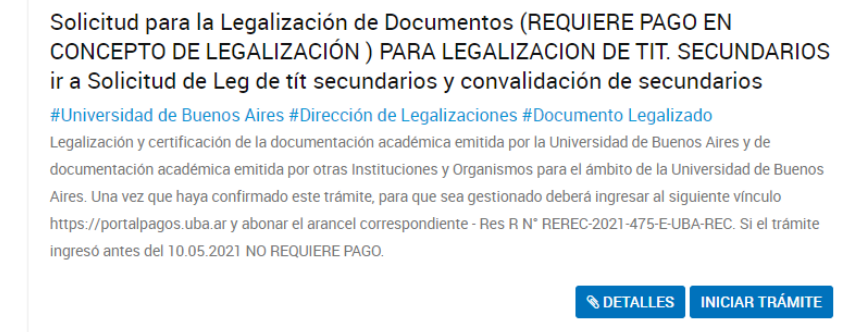

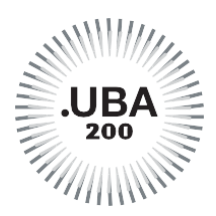

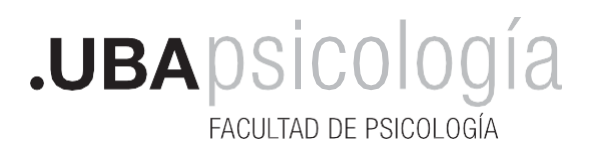

**4.** Acceder con la credencial correspondiente (**AFIP, DNI o ANSES);** si no cuenta con ninguna, otra persona puede realizar el trámite. Deberá ser mayor de 18 años y poseer una de estas credenciales personales. No se requiere la asistencia de gestores.

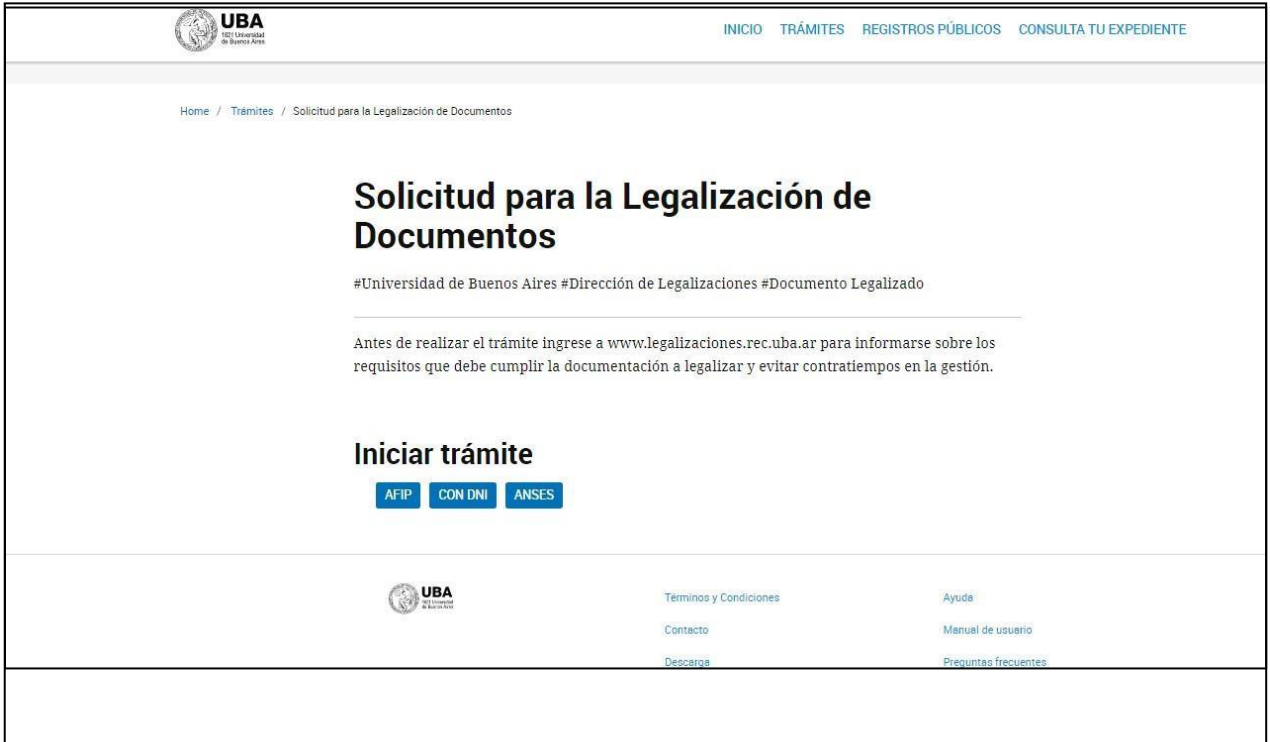

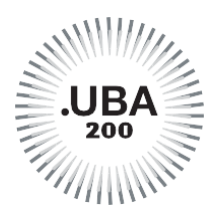

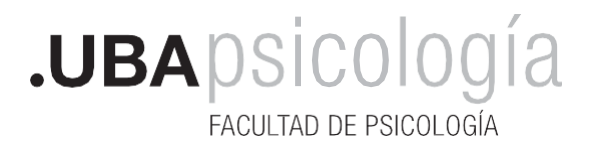

**5.** Al ingresar, completar con sus datos personales. Luego, seleccionar **"CONTINUAR"**

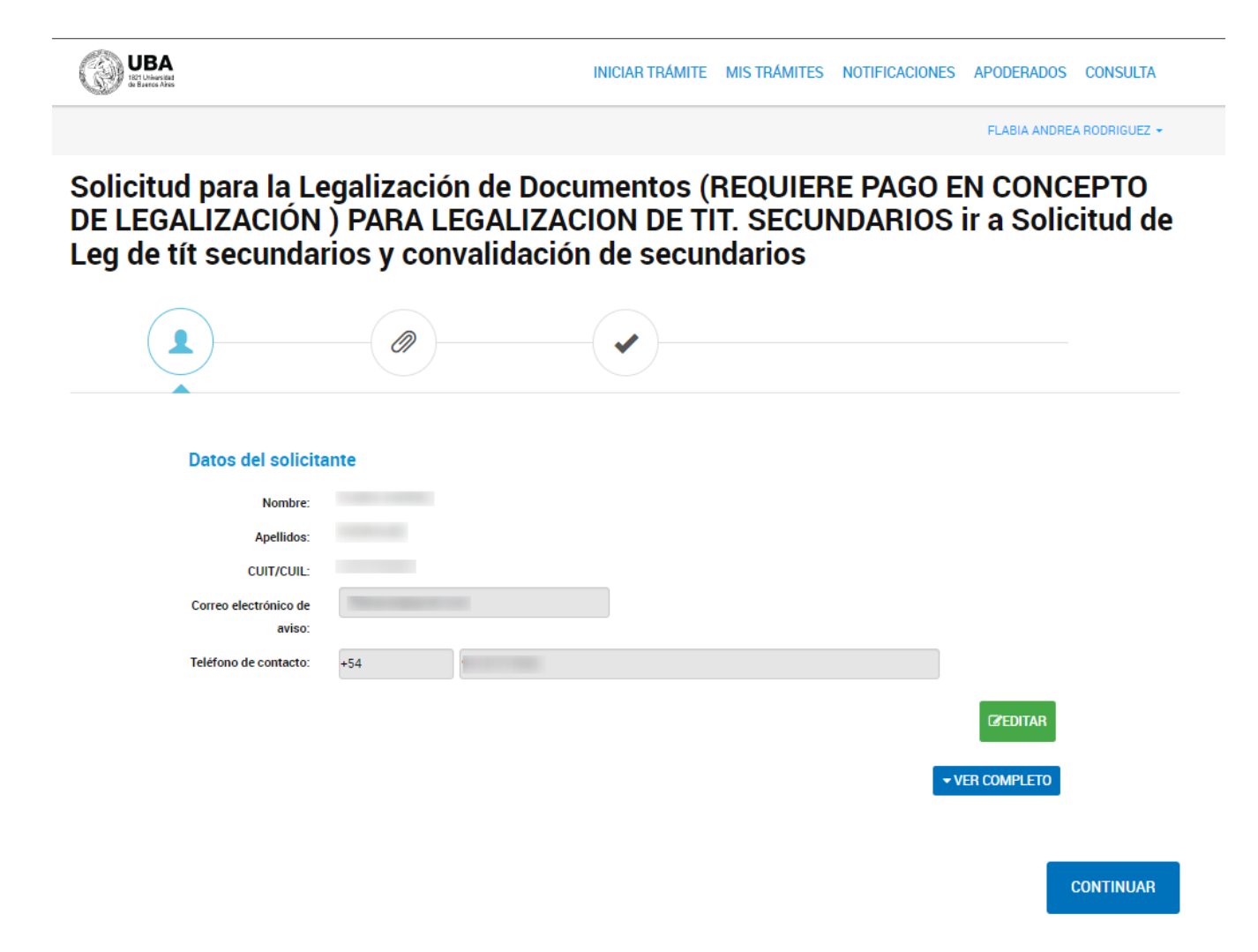

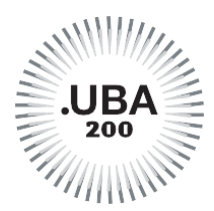

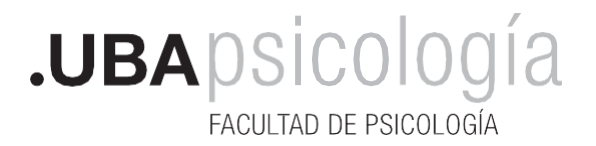

**6.** Completarlos datos de su trámite**\*\***, y colocar "**SI"** en el menú desplegable debajo de la declaración jurada. Luego, presionar "**GUARDAR".**

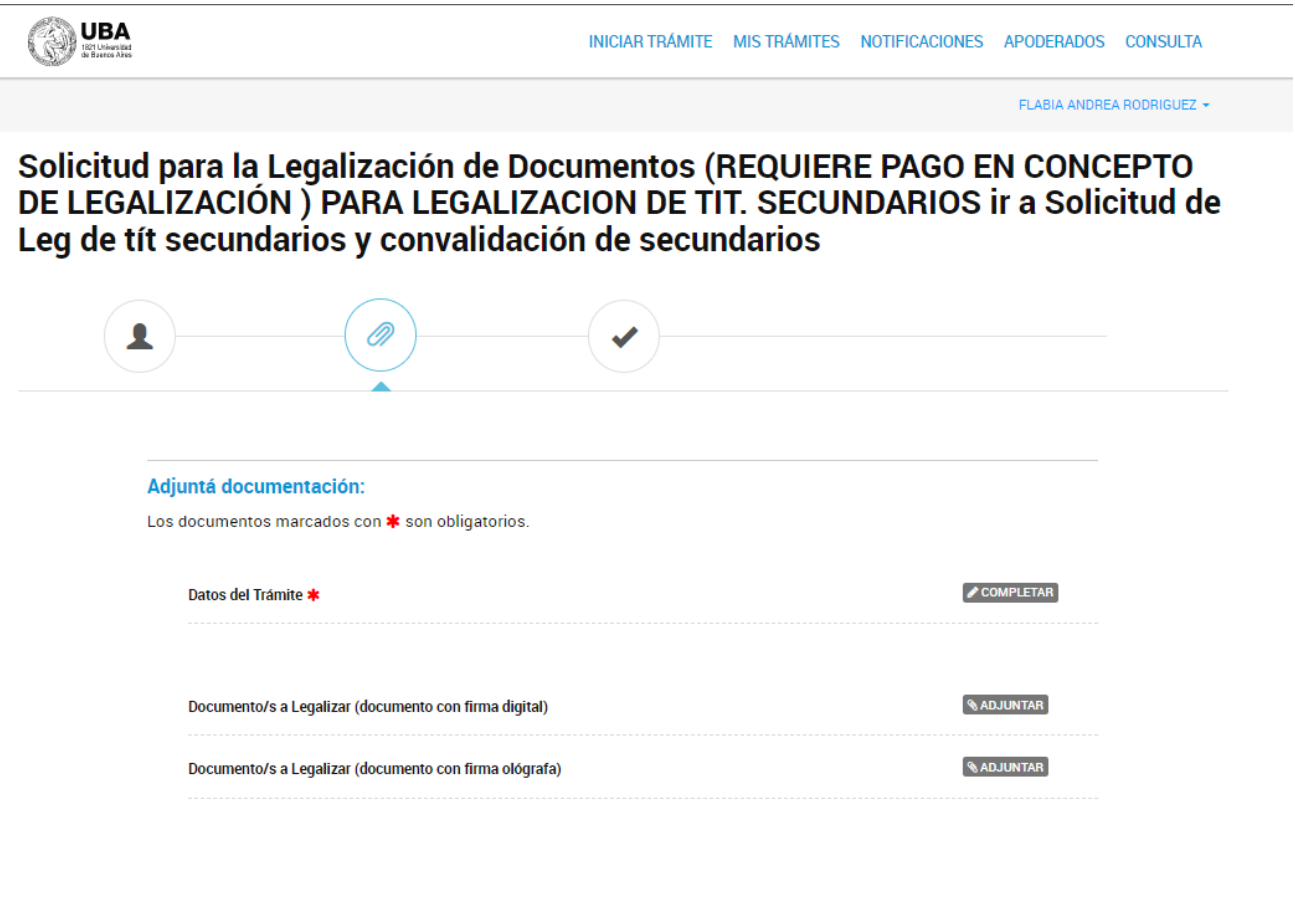

**CONFIRMAR TRÁMITE VOLVER** 

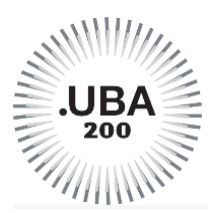

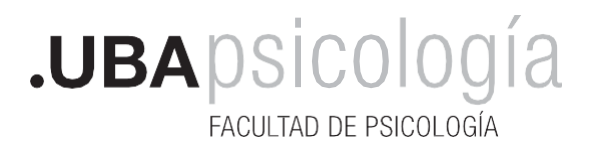

## Solicitud para la Legalización de Documentos (REQUIERE PAGO EN CONCEPTO DE LEGALIZACIÓN ) PARA LEGALIZACION DE TIT. SECUNDARIOS ir a Solicitud de Leg de tít secundarios y convalidación de secundarios

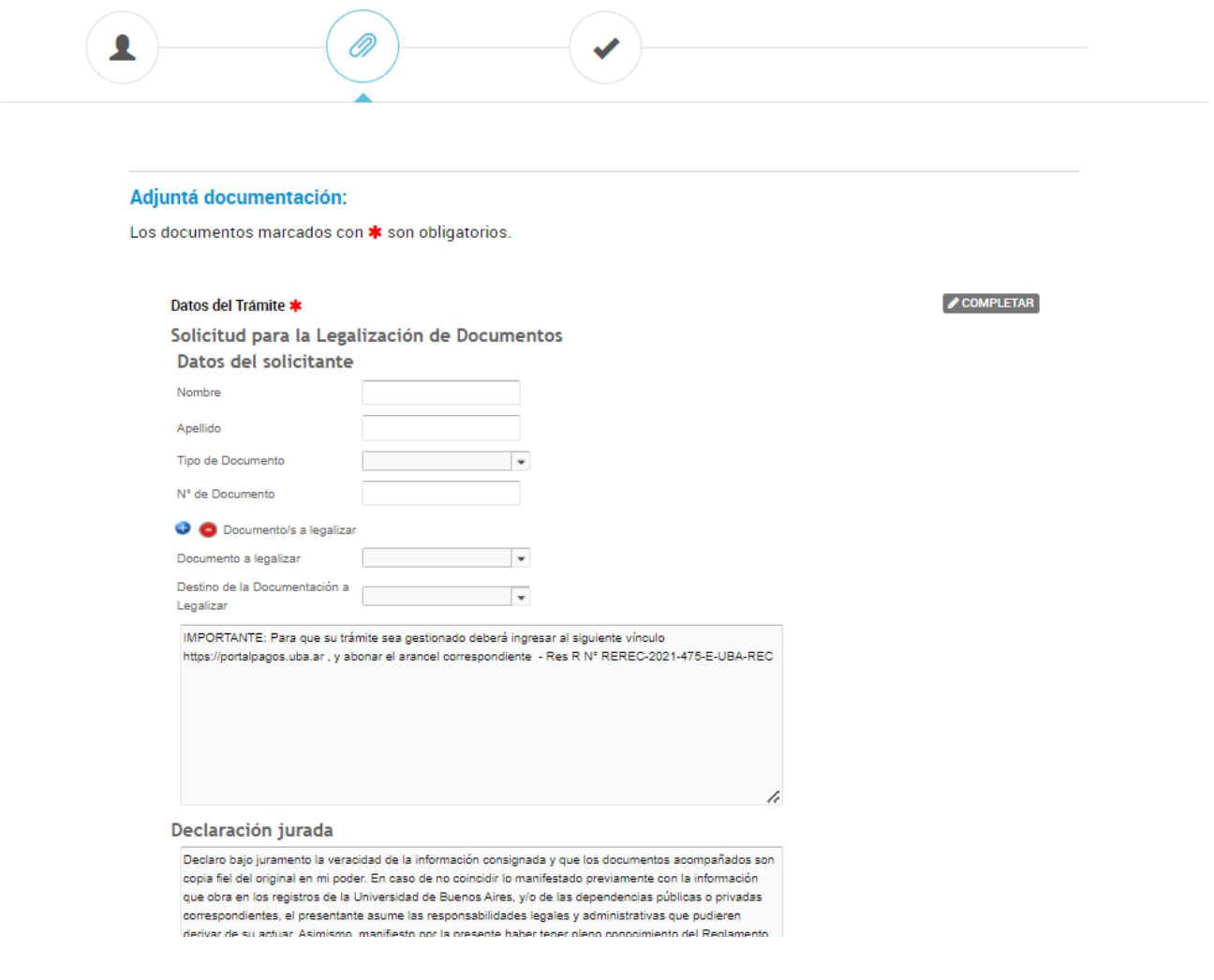

En la opción **Documento a legalizar**, elegir lo que corresponda: Título de Grado, Titulo de Posgrado, Programas, Plan de Estudios, etc.

\*\*En la opción **Destino de la Documentación a Legalizar**, elegir el lugar donde necesita presentarlo. Si no lo encuentra en la lista, o necesita presentarlo en el exterior, colocar **OTROS** y el sitio, por ej: Ministerio de Educación de España.

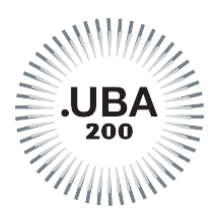

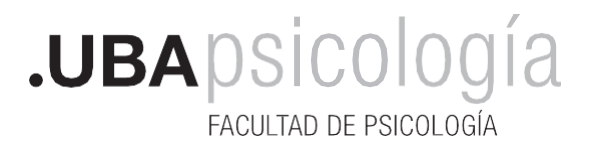

**7.** A continuación, podrá **"Adjuntar"** la documentación a legalizar (\*). Antes de proceder a su carga, deberá identificar si cuenta con firma ológrafa o digital. La imagen deberá ser perfectamente legible, sin cortes o partes borrosas. Podrá ingresar hasta seis documentos según tipo de firma. Si el documento cuenta con apostilla, legalización u otro elemento anexado, también deberá subirlos. Cuando termine, **"CONFIRMAR TRAMITE"**

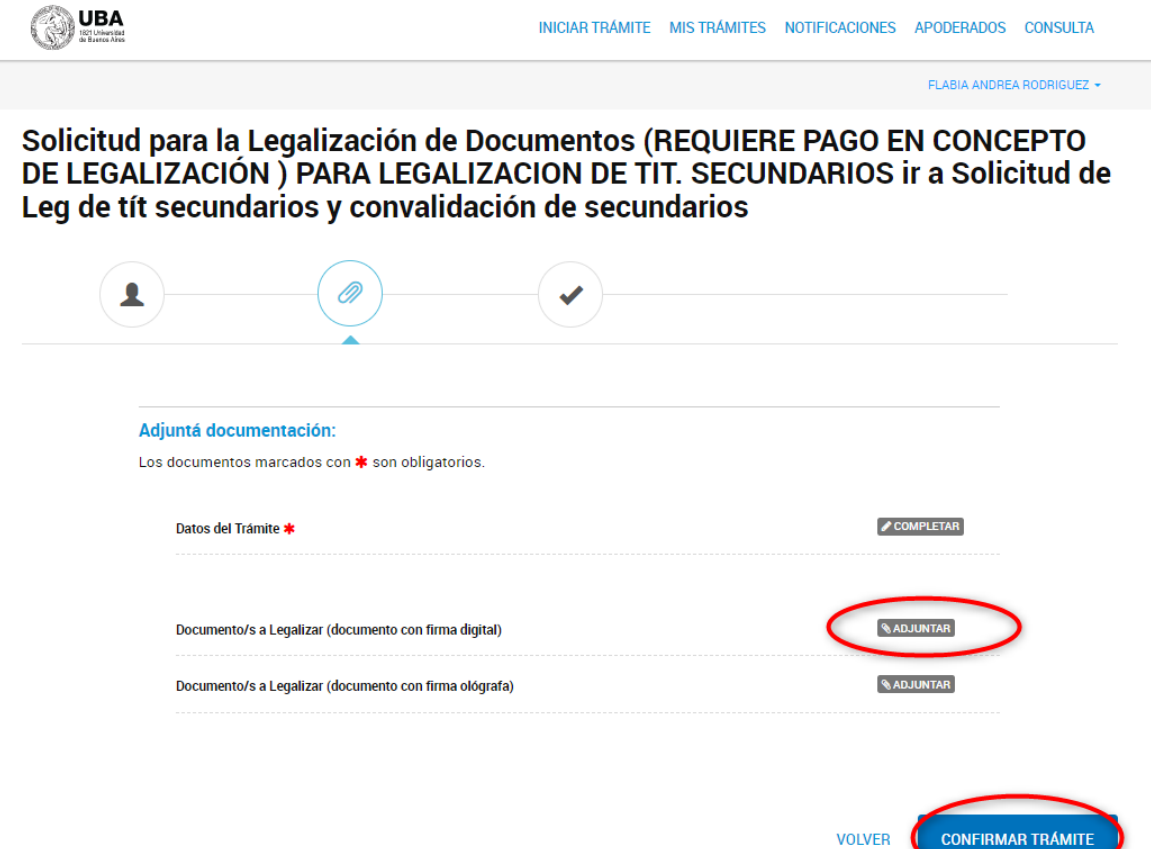

- No subir fotografías ni imágenes escaneadas de fotocopias.
- **Por Resolución [REREC-2021-475-E-UBA-REC](https://www.legalizaciones.rec.uba.ar/assets/files/ACTO-2021-02637061-UBA-REC.pdf) se implementa el sistema de pagos vinculado a las legalizaciones realizadas por la Dirección General de Títulos y Planes (los trámites iniciados con anterioridad al 10/05/2021 no deben ser abonados). Una vez que el PAGO es confirmado, el trámite seguirá su circuito por el sistema de Expediente El[ectrónico UB](https://www.legalizaciones.rec.uba.ar/assets/files/Instructivo-parapagaruntrmite.pdf)A. Todas las comunicaciones se recibirán a través de TAD UBA Puede [ver acá el](https://www.legalizaciones.rec.uba.ar/assets/files/Instructivo-parapagaruntrmite.pdf) instructivo.** Puede ver e[n Dirección de Títulos y Planes de la UBA](https://www.legalizaciones.rec.uba.ar/) algunas recomendaciones para tener en cuenta antes de iniciar el trámite.

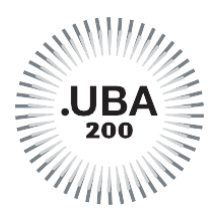

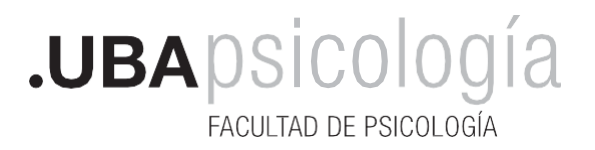

**8.** Para finalizar, TAD - UBA le brindará un Número de Trámite, el cual deberá guardar ya que con él podrá hacer el seguimiento, formular consultas y/o reclamos.

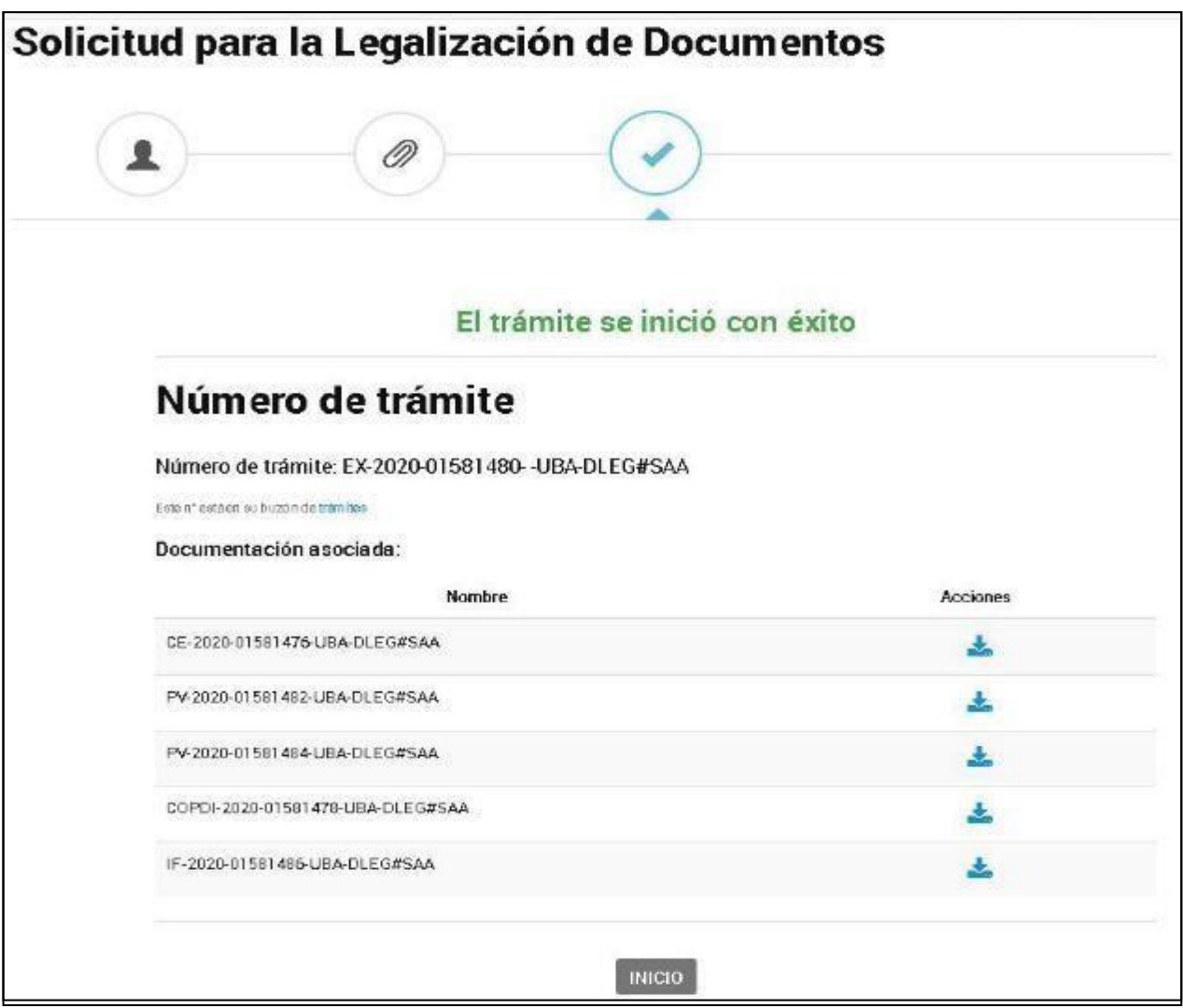

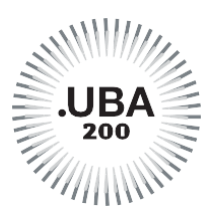

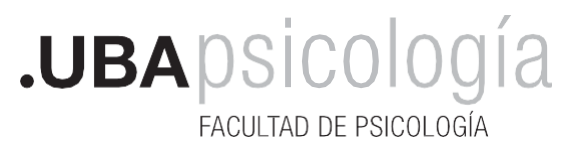

**Por Resolución [REREC-2021-475-E-UBA-REC](https://www.legalizaciones.rec.uba.ar/assets/files/ACTO-2021-02637061-UBA-REC.pdf) se implementa el sistema de pagos vinculado a las legalizaciones realizadas por la Dirección General de Títulos y Planes (los trámites iniciados con anterioridad al 10/05/2021 no deben ser abonados). Una vez que el PAGO es confirmado, el trámite seguirá su circuito por el sistema de Expediente Electrónico UBA. Todas las comunicaciones se recibirán a través de TAD UBA. Puede [ver acá el instru](https://www.legalizaciones.rec.uba.ar/assets/files/Instructivo-parapagaruntrmite.pdf)ctivo.**

Cuando la legalización esté lista le llegará la notificación vía TAD-UBA.

**El trámite no tiene un plazo específico de resolución, ya que está sujeto alfuncionamiento del sistema informático y al control de la documentación académica**.

## ¿Qué recibirá como legalización?

El nuevo sistema de legalizaciones emite un documento digital denominado **CE "Certificado de legalización"**, firmado digitalmente y con un dispositivo que lleva embebida la documentación académica una vez verificada su autenticidad. Este certificado se realiza una única vez, y puede ser utilizado todas las veces que se necesite. No se legalizan copias.

## ¿Cómo es el Certificado de Legalización?

Es un certificado con firma digital, en el cual se encuentra embebido el archivo de la documentación académica legalizada. Puedes ver acá un [ejemplo.](https://www.legalizaciones.rec.uba.ar/assets/files/Verificacin-delCertificadodeLegalizacin.pdf)

Para más información ingresa en la [Dirección de Títulos y Planes de la UBA](https://www.legalizaciones.rec.uba.ar/)

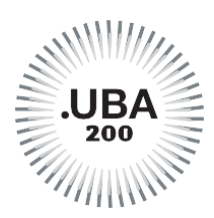

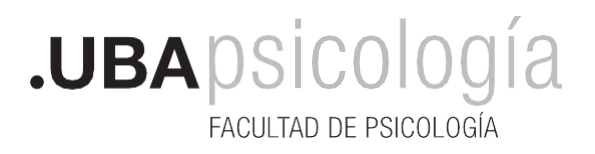

### **COMO ABONAR UNA LEGALIZACION**

- **1.** Completar y confirmar el trámite de TAD UBA. Copiar el número de expediente que genera el trámite.
- **2.** Entrar a <https://portalpagos.uba.ar/> y completar el formulario.
- **3.** Clickear en **PAGAR AHORA**.

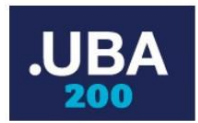

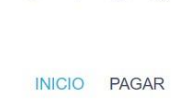

Ŧ Yeu<br>Timo  $\circ$ 

Bienvenidos al PORTAL DE PAGOS de la Universidad de Buenos Aires

Pagar Ahora!

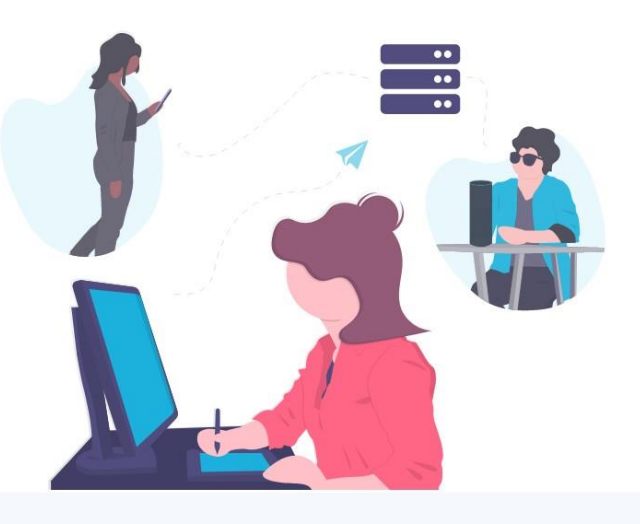

**4.** Completar todos los datos personales

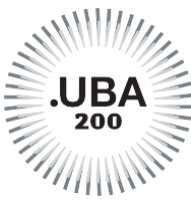

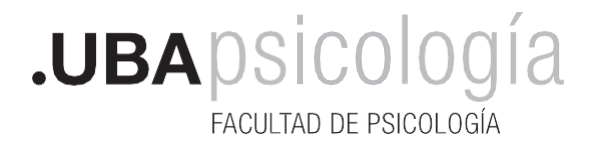

**5.** Completar el tipo de trámite y seleccionar los certificados solicitados: Certificación de Programas o Plan de Estudios o lo que necesites legalizar

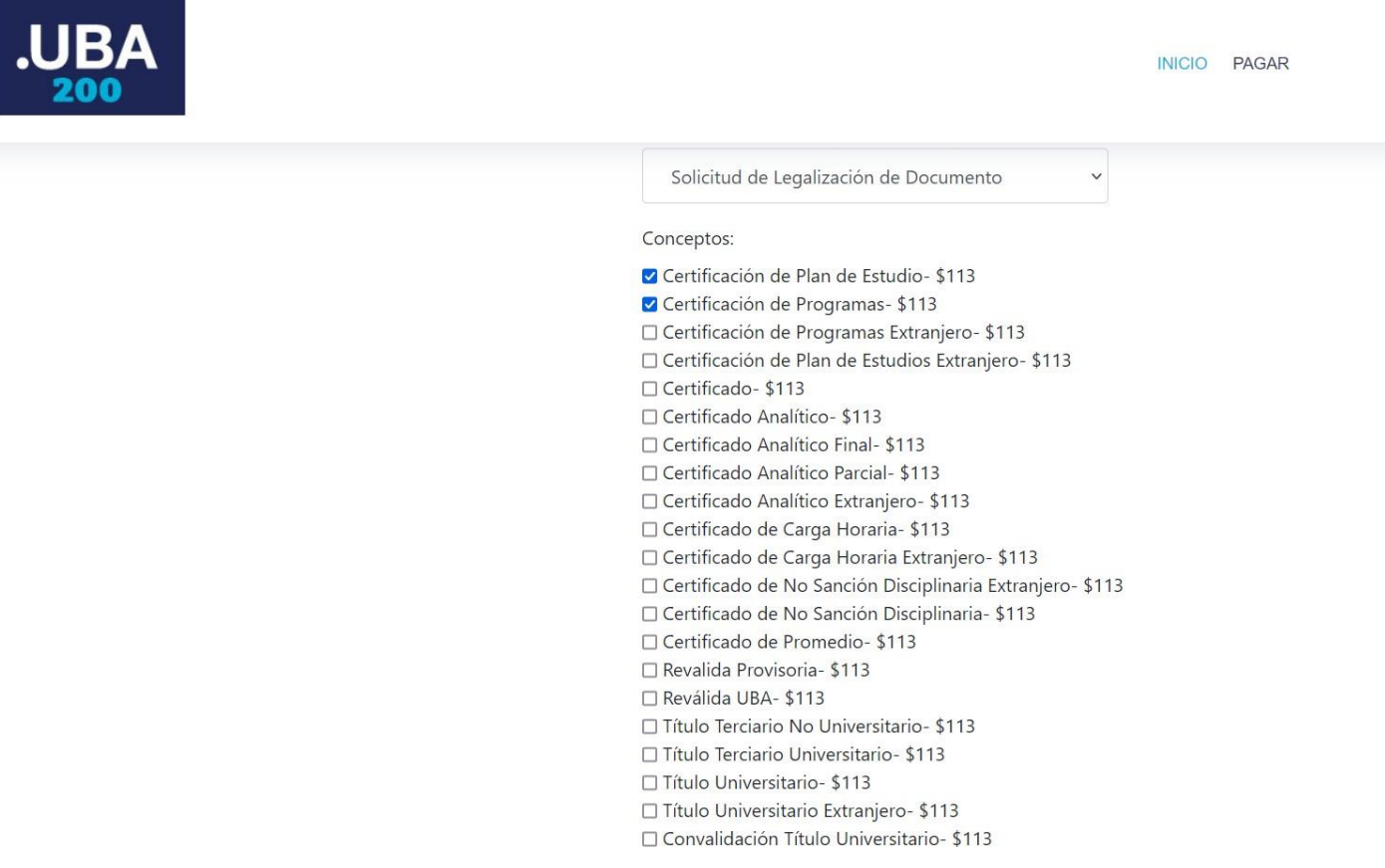

**6.** Ingresar el número de expediente que figura en la sección de "Mis trámites Finalizados" en la página de TAD UBA, exactamente como se encuentra en la columna "Referencia". No se debe omitir ningún espacio ni letra. Es aconsejable copiar y pegar la información. Ej: EX1990-1111111- -UBA-DLEG#REC

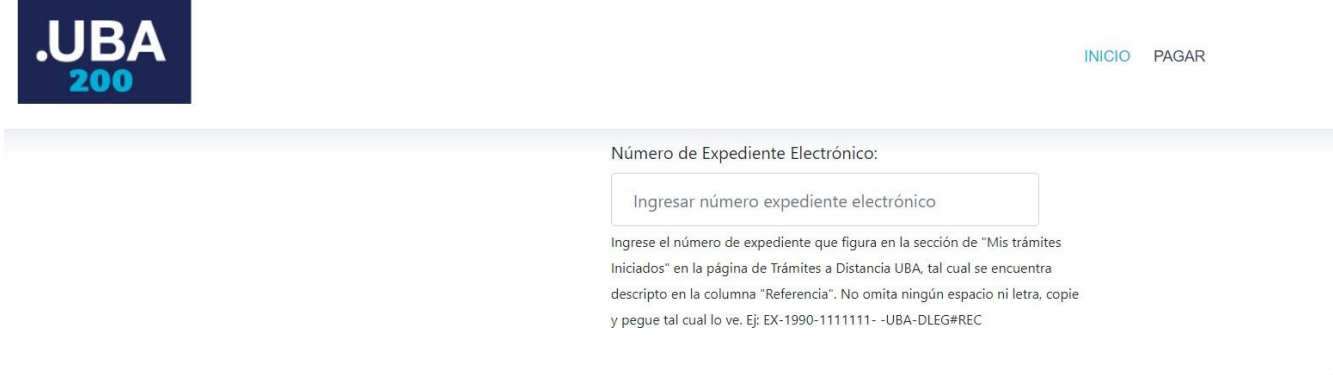

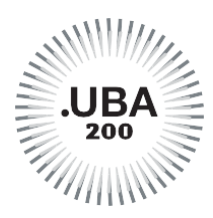

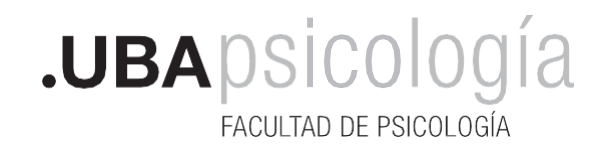

**7.** Ingresar el método de pago y Seleccionar PAGAR.

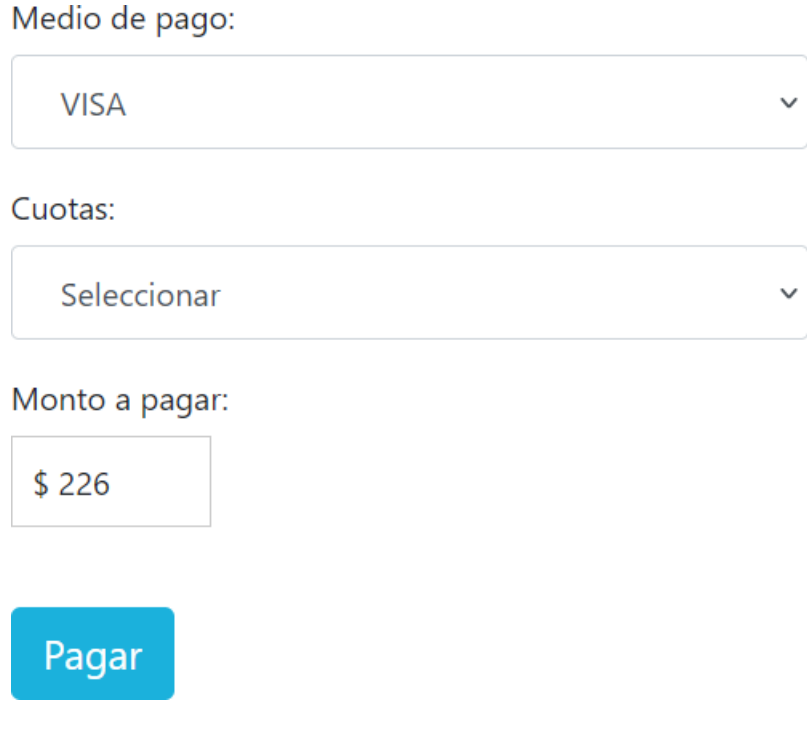

- **8.** Completar los **datos de la Tarjeta** y **CONFIRMAR.**
- **9. Una vez que el PAGO es confirmado, el trámite seguirá su circuito por el sistema de Expediente Electrónico UBA. Todas las comunicaciones se recibirán a través de TAD UBA**